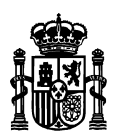

MINISTERIO DE ASUNTOS ECONÓMICOS Y TRANSFORMACIÓN DIGITAL

 SECRETARÍA DE ESTADO DE TELECOMUNICACIONES E INFRAESTRUCTURAS DIGITALES

SECRETARIA GENERAL DE TELECOMUNICACIONES Y ORDENACIÓN DE LOS SERVICIOS DE COMUNICACIÓN AUDIOVISUAL

SUBDIRECCIÓN GENERAL DE PLANIFICACIÓN Y GESTIÓN DEL ESPECTRO RADIOELECTRICO

# **Manual de Usuario IdeSemibanda**

## **1. Introducción**

El objetivo de esta aplicación es la identificación de la semibanda de transmisión dado un emplazamiento.

Para realizar una correcta planificación y gestión del espectro en el Servicio Fijo, es necesario que desde un mismo emplazamiento todos los posibles transmisores utilicen canales de una de las dos semibandas en la que está se divide: la parte alta o la parte baja de la banda, mientras que los receptores del mismo emplazamiento utilicen canales de la semibanda opuesta. Dicha asignación depende de los radioenlaces ya existentes en esa misma zona y banda, de esta forma conseguimos que todos los transmisores/receptores se comporten de la misma manera, y evitemos posibles problemas de interferencias.

Para poder identificar la semibanda de transmisión, debe realizar una consulta introduciendo las coordenadas con el sistema de referencia ETRS89, indicando latitud y longitud del emplazamiento. Una vez seleccionado el emplazamiento, se procede a elegir la banda de transmisión con la que se quiere trabajar y se pulsa sobre el botón de "Consultar".

El resultado nos indicará qué semibanda de transmisión es la adecuada para el emplazamiento consultado:

- "BAJA": Indica que desde el emplazamiento, se debe transmitir en la parte BAJA de la banda de frecuencias
- "ALTA": Indica que desde el emplazamiento, se debe transmitir en la parte ALTA de la banda de frecuencias
- "INDIFERENTE": Indica que desde el emplazamiento y la banda consultada no hay establecida ninguna semibanda de transmisión, a priori se podría elegir cualquiera de las dos semibandas a elegir
- "A DETERMINAR": No se puede determinar a priori una semibanda para el emplazamiento y la banda de frecuencias solicitado, depende del estudio de compatibilidad radioeléctrica

Nota: Todos los resultados son orientativos, sirven para agilizar la tramitación de los expedientes y solicitar los emplazamientos en la semibanda adecuada, sin embargo quedan supeditados al estudio de compatibilidad radioeléctrica, una vez se reciba la solicitud oficial del expediente.

## **2. Configuración recomendada para ejecutar la aplicación**

Se recomienda que el equipo desde el que se ejecute la aplicación sea Windows 10 con, al menos, 4GB de memoria RAM.

Al ser un formulario web no es necesario instalar previamente el software. Sólo se requiere tener instalado un navegador Microsoft Edge o Google Chrome.

## **3. Funcionamiento general de la aplicación**

El acceso a la aplicación es desde un navegador a la dirección:

https://sedeaplicaciones.minetur.gob.es/IdeSemibanda/Consulta/ConsultaSolicitudes

Desde donde se ofrecerán los campos a completar para realizar la consulta.

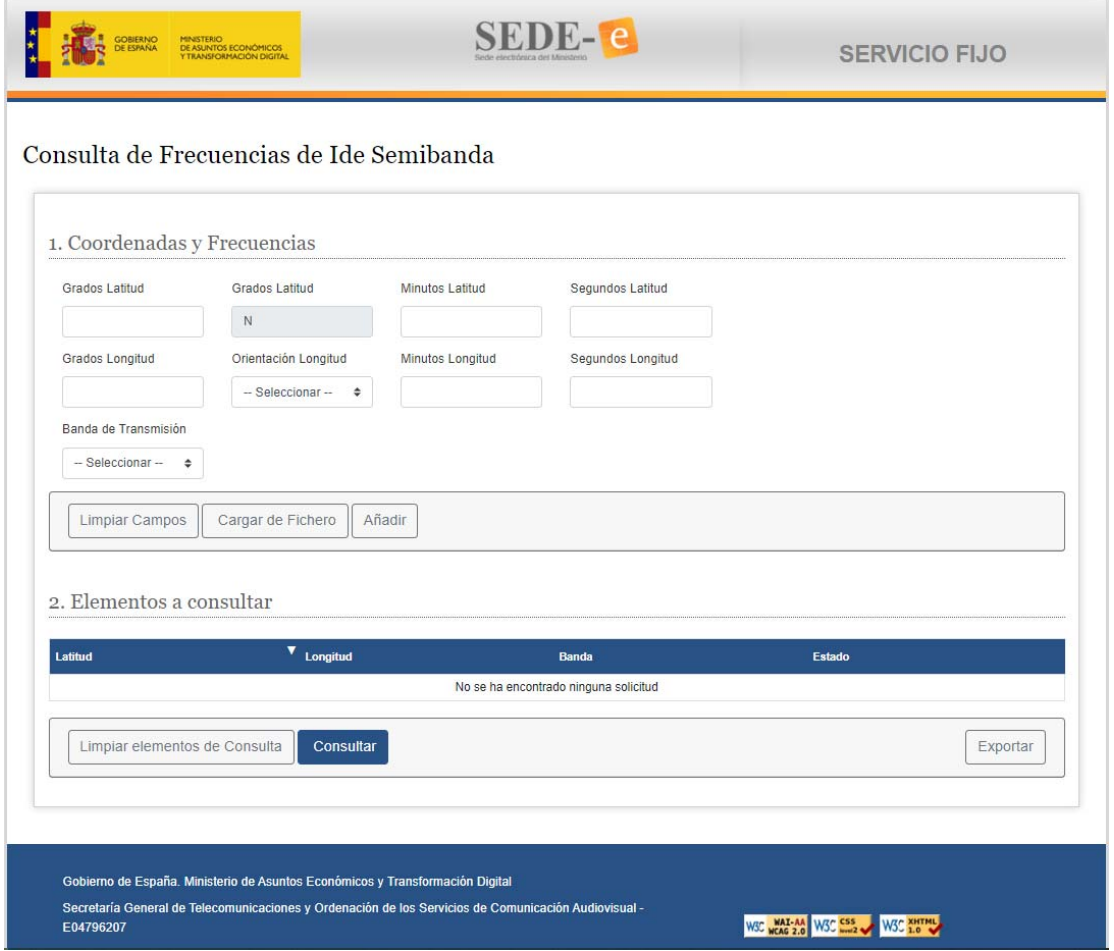

*Vista general del formulario IdeSemibanda* 

Cabe dos opciones de consulta:

- Introduciendo manualmente las coordenadas de los emplazamientos
- Cargando fichero csv con la relación de emplazamientos

### Consulta manual

Se introduce en el apartado 1. "Coordenadas y Frecuencia" los valores de longitud, latitud y frecuencia para el emplazamiento que se desea consultar.

El valor de la latitud queda restringido a Norte, mientras que la longitud puede seleccionarse entre West (Oeste) o East (este). Y los valores para los grados, minutos y segundos será un número entre 0 y 59.

Se selecciona la frecuencia de entre los valores del desplegable y se pulsa "Añadir", de modo que los valores pasan al apartado 2.

Si no se cumplieran las validaciones para los valores admitidos se mostrará un mensaje de error.

Consulta de Frecuencias de Ide Semibanda

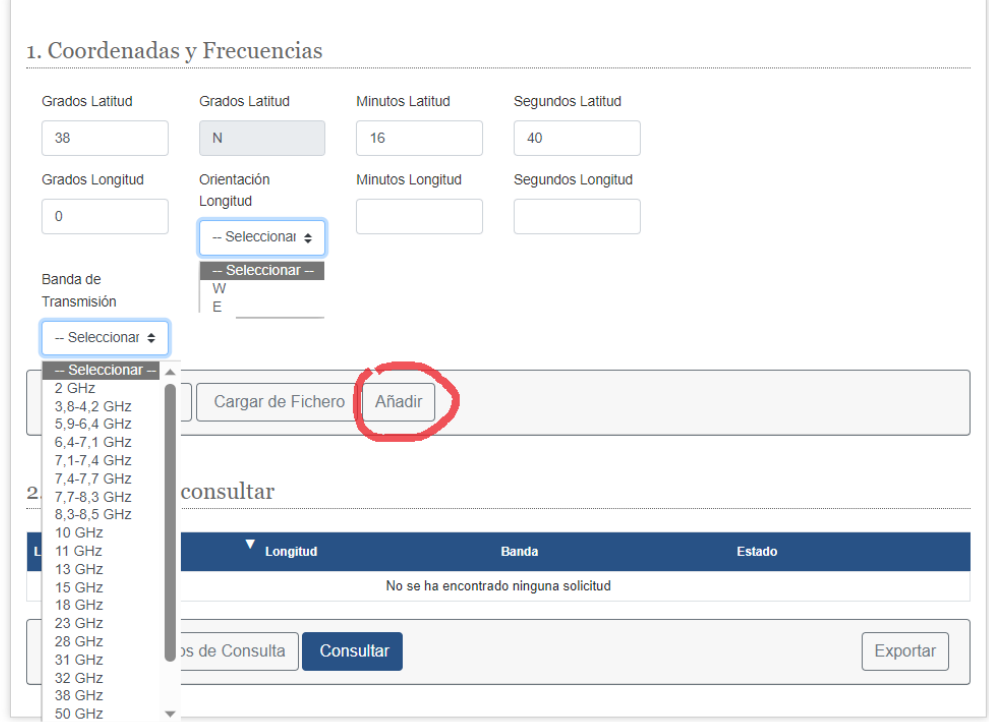

#### *Cómo introducir datos*

Una vez se completa la lista de valores, se pueden pulsar "Consultar".

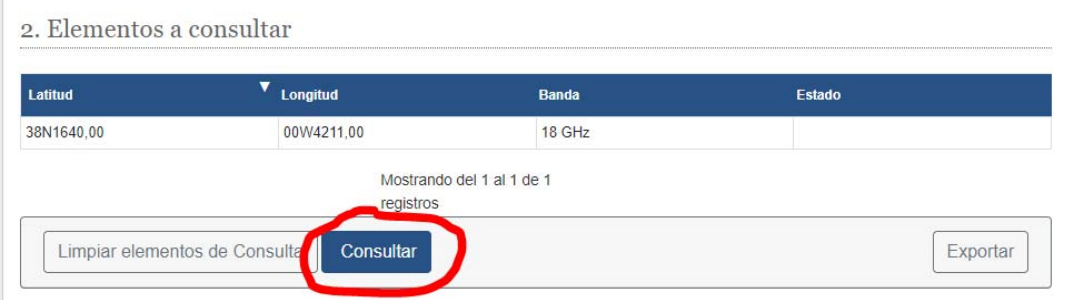

*Vista del panel de elementos consultados* 

Las diferentes consultas realizadas se irán guardando en esta tabla. Una vez se termine o se quiera realizar otra serie de consultas, se pulsará en "Limpiar elementos de Consulta". Adicionalmente se ofrece la posibilidad de exportar los resultados a un fichero, tanto si la consulta es manual o desde fichero.

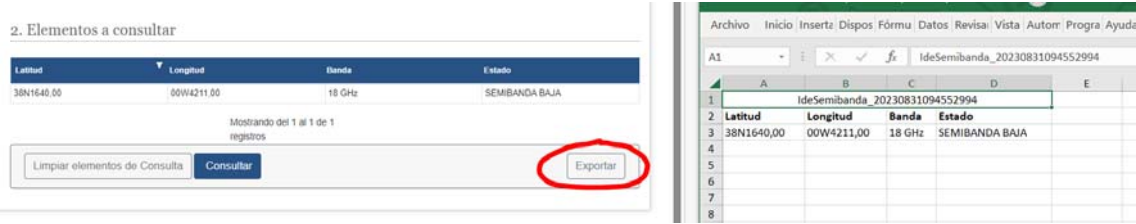

*Cómo exportar elementos consultados* 

### Consulta mediante fichero

El formulario admite la posibilidad de cargar un fichero con las consultas a realizar. Este fichero tendrá las siguientes características:

- $\checkmark$  Formato: CSV o TXT (usando como separador el punto y coma)
- $\checkmark$  Cabecera: La primera línea del fichero se considera una cabecera (nombre de los campos) y no se leerá como dato. Esto quiere decir que, si no se incluye, la primera línea de datos no se trasladará a la tabla y no sería un error. Sigue las mismas normas de separación en el caso de TXT, es decir, punto y coma.
- $\checkmark$  Esta primea fila es:
- $\checkmark$  Latitud y longitud siguen este formato:  $GGMMSS,SS$ 
	- o Donde x es N para la latitud y
	- o E o W para la longitud
- $\checkmark$  Validaciones: Los valores se validan como los campos del formulario, de modo que los valores permitidos son
	- o Entre 27 y 44 grados de latitud Norte
	- o Entre 0 y 20 E y 0º y 20º longitud Oeste
	- o El código de frecuencia existe.

### Ejemplo:

Se planifica un radioenlace ficticio A‐B en la banda de 18 GHz, donde:

Estación A: 36 º N 59' 21.1" / 2 º W 22' 58.2", y

Estación B: 36 º N 57' 12" / 2 º W 18' 40.7'

Introducimos los datos manualmente y pulsamos en "consultar", obteniendo los siguientes resultados:

Para el emplazamiento A en la banda de 18 GHz, semibanda "BAJA", es decir desde este emplazamiento se debe transmitir con la frecuencia del canal correspondiente a la parte baja de la banda, debido al entorno radioeléctrico ya existente en la zona y banda en estudio.

Para el otro emplazamiento, el resultado es "INDIFERENTE" por lo que desde esta estación, se podría transmitir en cualquiera de las dos semibandas.

Seleccion

Consulta de Frecuencias de Ide Semibanda

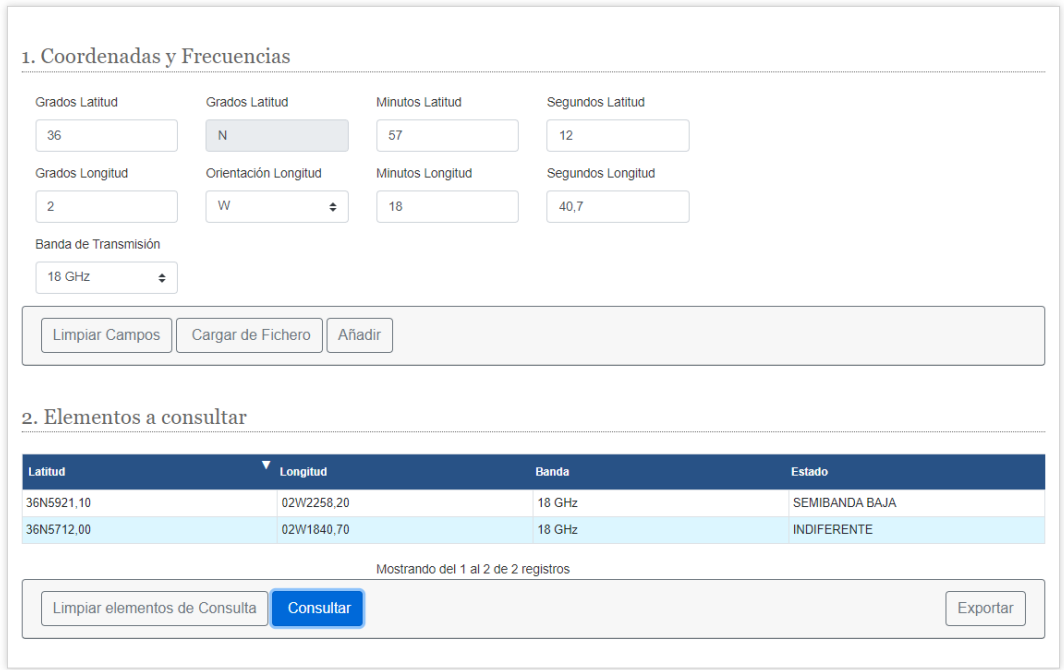

Si suponemos que necesitamos un canal de ancho de banda de 55 MHz según la figura correspondiente del CNAF.

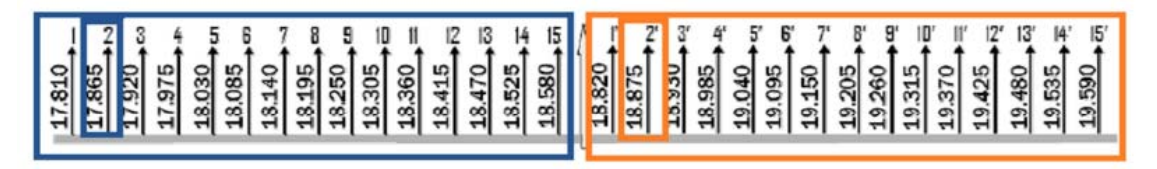

*CNAF canales banda de 18 GHz canalización 55 MHz* 

Según el resultado antes obtenido, podríamos utilizar cualquiera de las frecuencias recuadrados en azul para el emplazamiento A, correspondientes a la parte baja de la banda, ya que desde la estación B no tenemos limitación en cuanto a semibanda se refiere, por lo que podemos asignarle para que transmita desde la parte alta de la misma, es decir, cualquiera de las frecuencias recuadrados en naranja.

Por ejemplo si elegimos el canal 2, desde la estación A se transmitiría con la frecuencia 17865 MHz y desde la estación B se transmitiría con la frecuencia 18875 MHz.

El problema puede aparecer cuando ambos emplazamientos de un radioenlace transmiten en la misma semibanda, o alguno de los emplazamientos da como resultado "A DETERMINAR". A priori habría que determinar la viabilidad del radioenlace en esa banda de transmisión, por lo que queda supeditado al estudio de compatibilidad radioeléctrica, una vez se reciba la solicitud oficial del expediente.

Si quisiéramos realizar la consulta mediante fichero, se editaría de la siguiente manera:

Latitud;Longitud;Frecuencia 38N1640,00;00W4211,00;18G 38N1655,00;00W4256,00;18G